# **Manual > Opt for Composition Levy (FORM GST CMP-02)**

# **What are the steps involved in applying to Opt for the Composition Levy on the GST Portal?**

To opt for the Composition Levy on the GST Portal as an existing taxpayer, perform following steps:

1. Access the https://www.gst.gov.in/ URL. The GST Home page is displayed. Login to the GST Portal by entering your login credentials.

2. Select '**Application to Opt for composition Levy**' from the Registration Menu.

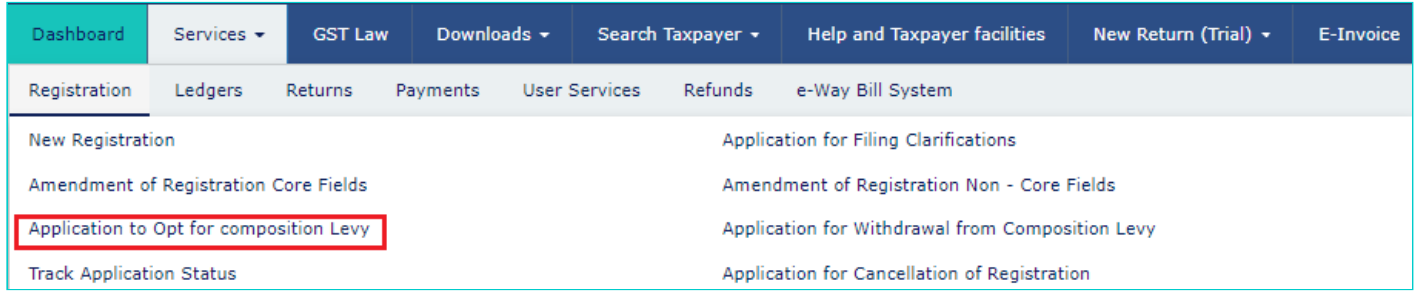

3. Application to Opt for Composition Levy page is displayed.

#### Application to Opt for Composition Levy

O Select HSN in compliance with the eligibility to opt for composition levy under Section 10 of the CGST Act. The registered person shall be eligible to opt, if he is not a manufacturer of such goods as may be notified by the Government on the recommendations of the Council. Please ensure you are not a manufacturer of any of the below commodities:

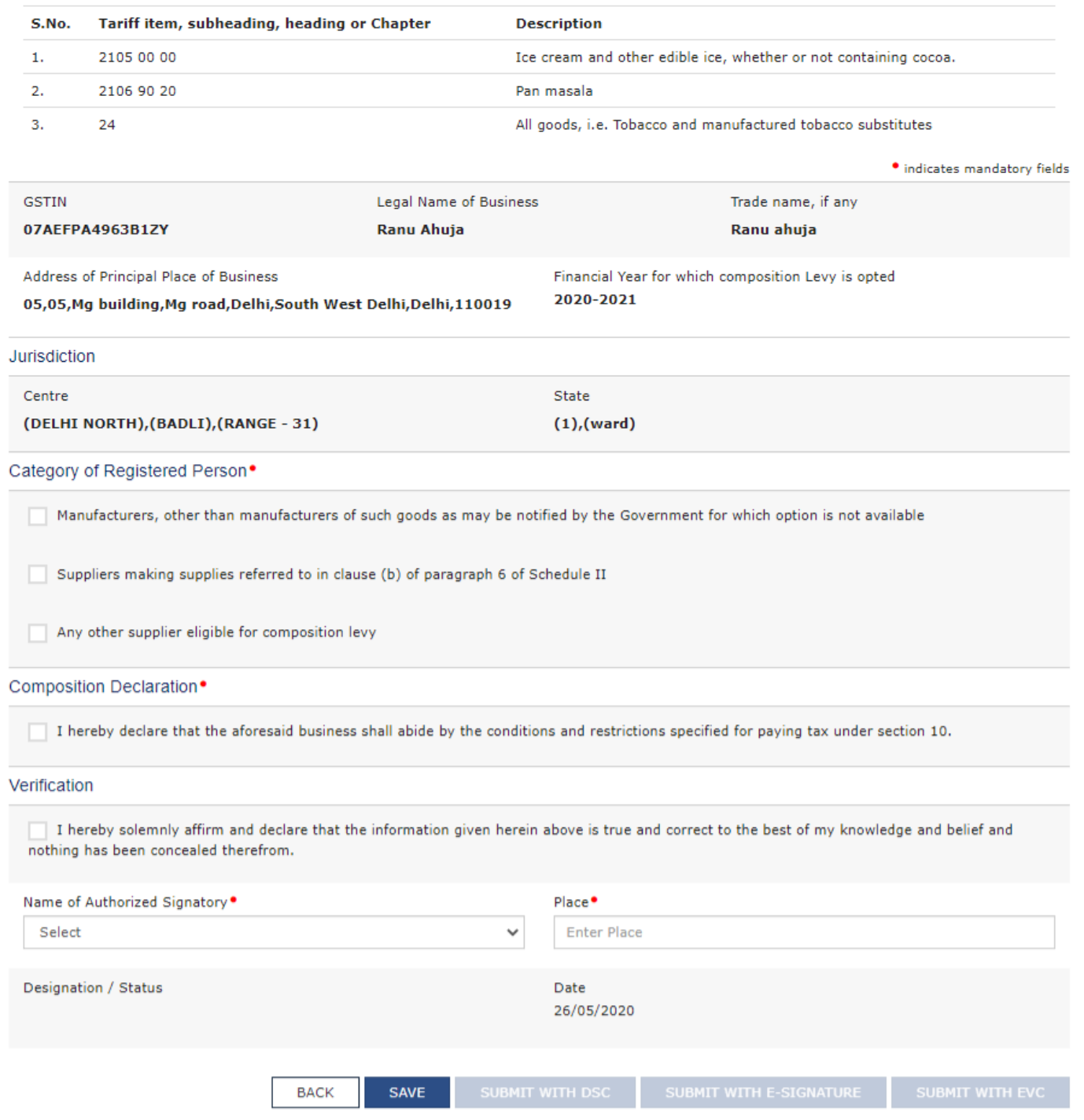

4. Your GSTIN, Legal Name of Business, Trade Name (if any), Address of Principal Place of Business and Jurisdiction are

auto-populated. Select the **Category of Registered Person**.

5. Select the **Composition** and **Verification Declaration**.

6. Select the **Authorized Signatory** from the drop-down list and enter the **Place** from where the form is filled.

7. Click **SAVE**.

#### Application to Opt for Composition Levy

**O** Select HSN in compliance with the eligibility to opt for composition levy under Section 10 of the CGST Act. The registered person shall be eligible to opt, if he is not a manufacturer of such goods as may be notified b

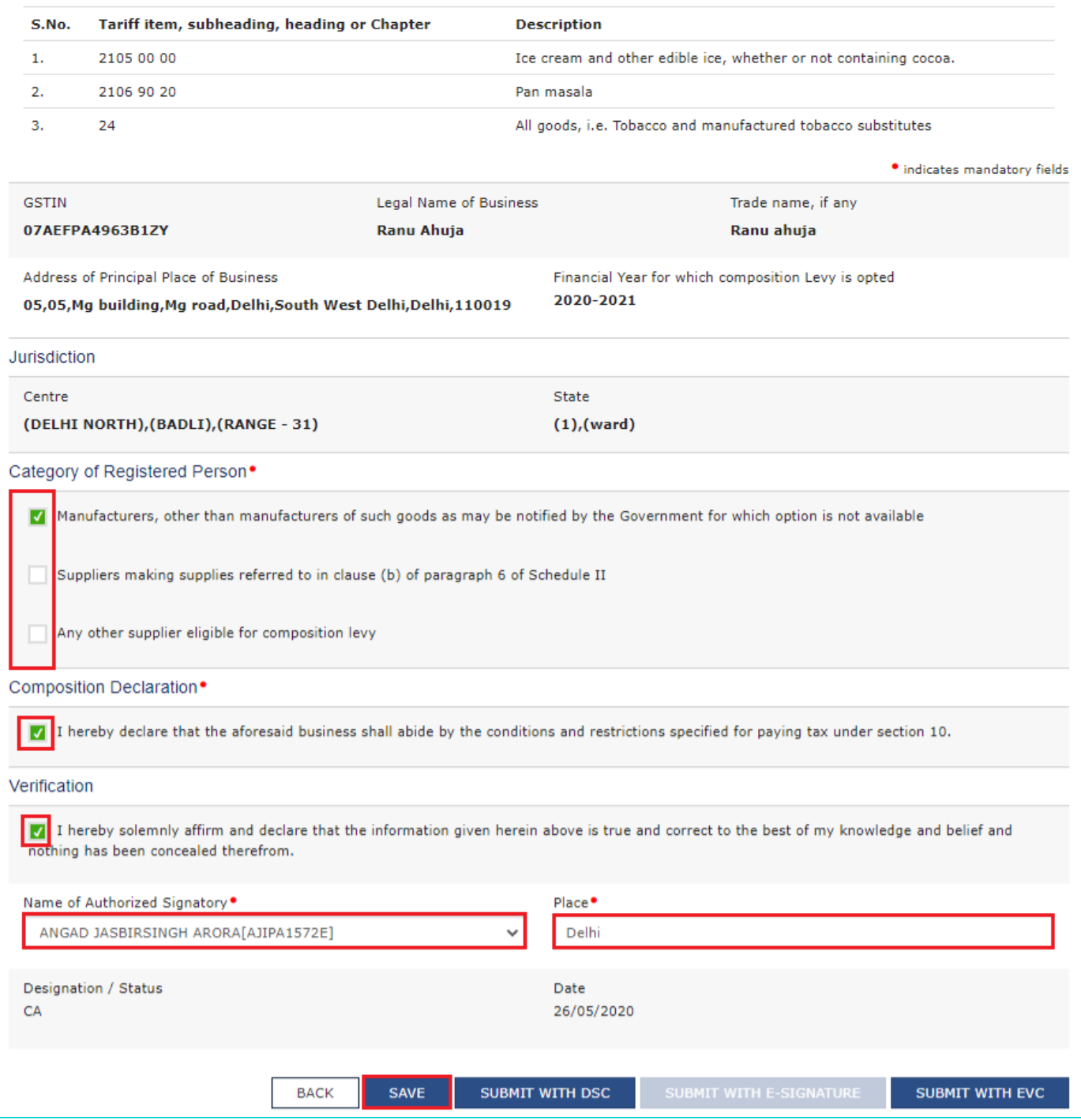

8. A confirmation message is displayed that Application has been saved.

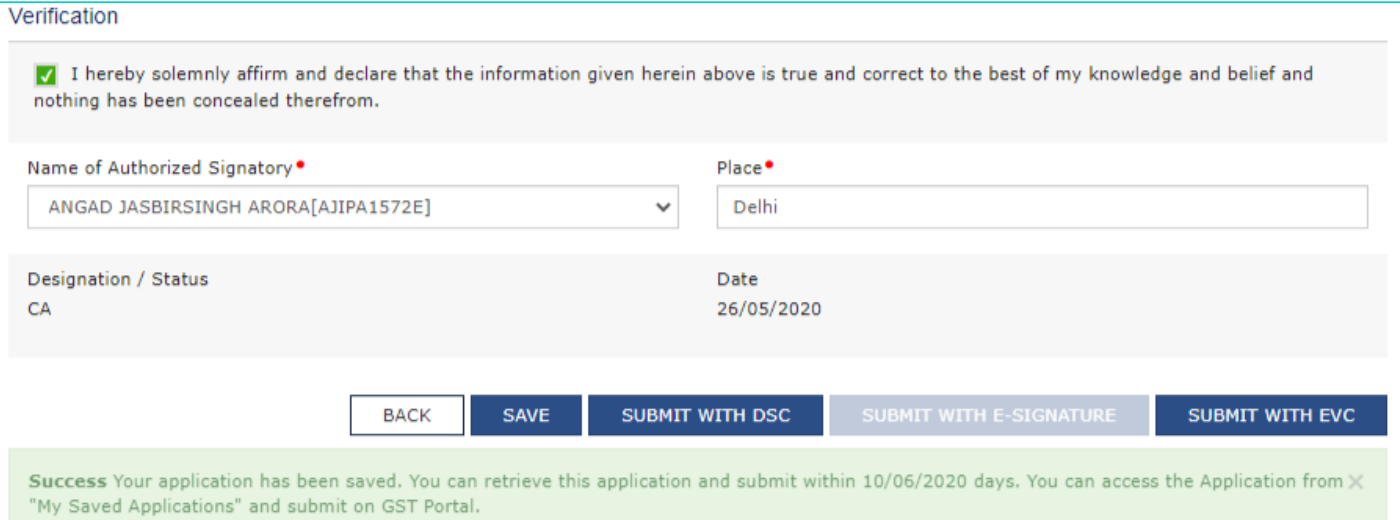

## 9. Click the **SUBMIT WITH DSC** or **SUBMIT WITH EVC** button.

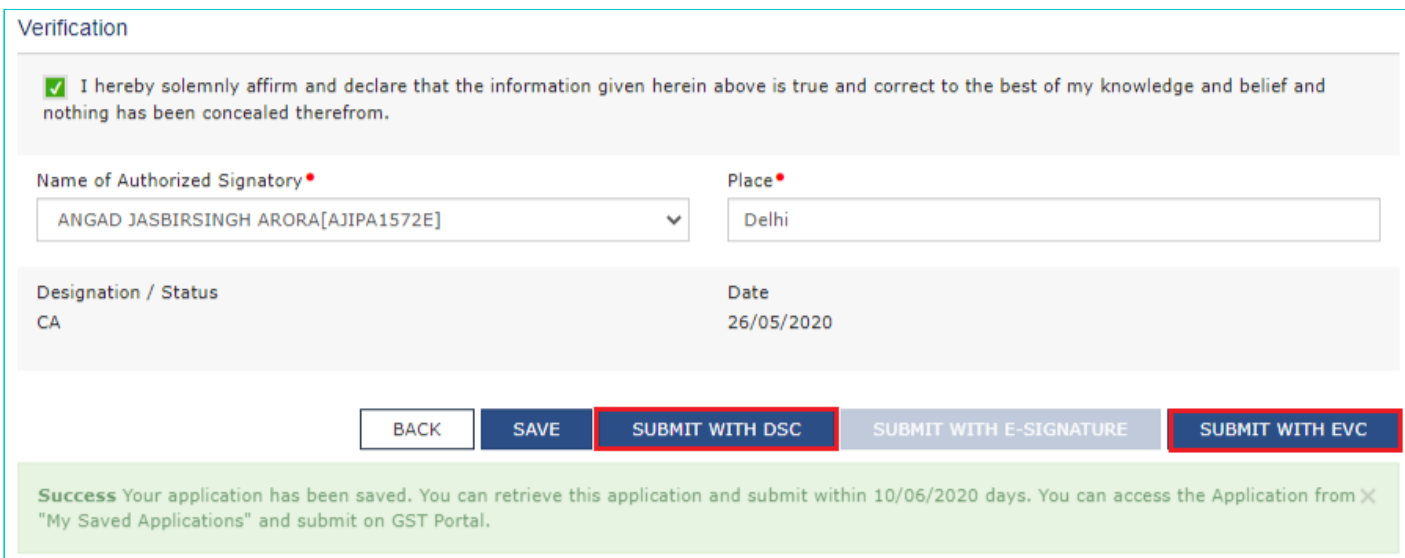

## **10.1. SUBMIT WITH DSC:**

#### a. Click **YES**.

b. Select the certificate and click the **SIGN** button.

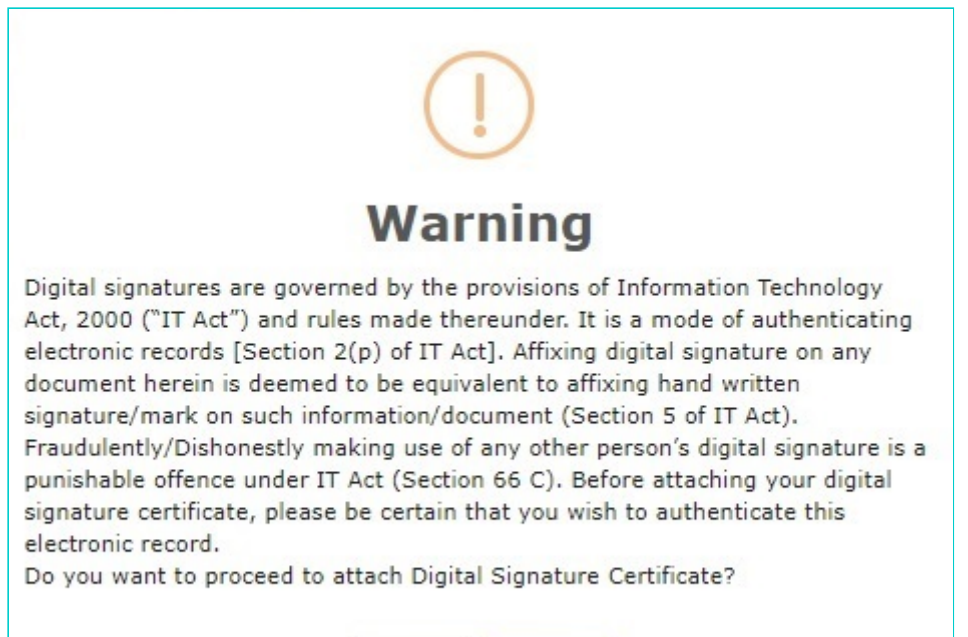

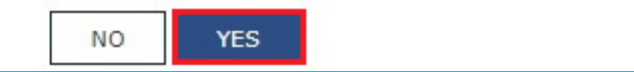

#### **10.2. SUBMIT WITH EVC:**

a. Enter the OTP sent on email and mobile number of the Authorized Signatory registered at the GST Portal and click the **VALIDATE OTP** button.

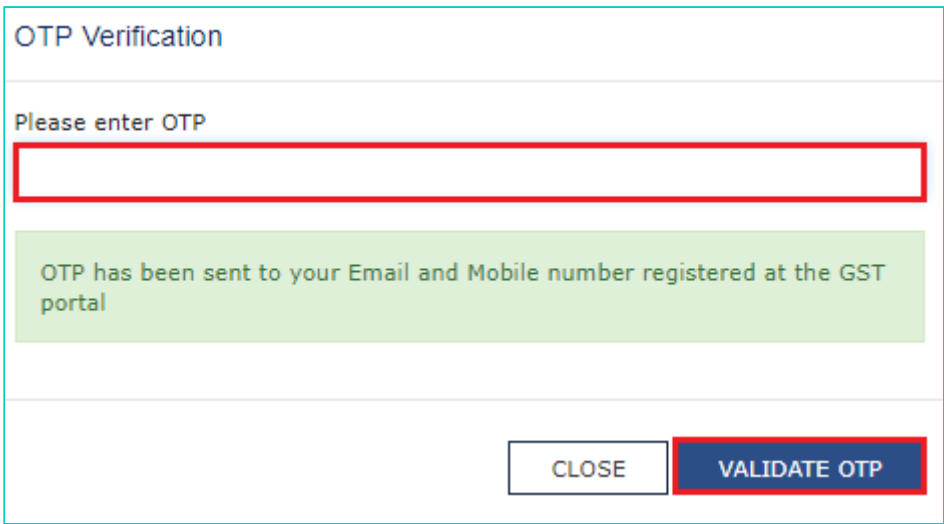

11. The success message is displayed. You will receive the acknowledgement in next 15 minutes on your registered email address and mobile phone number.

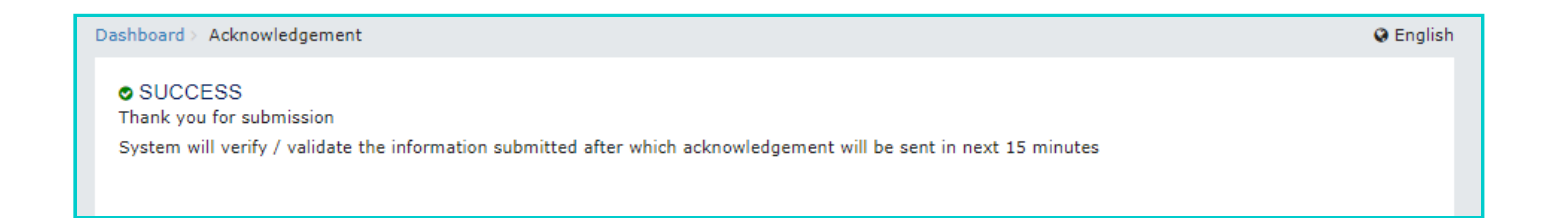